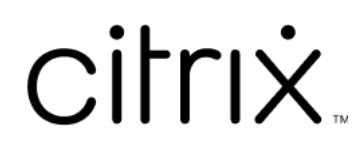

## **Contents**

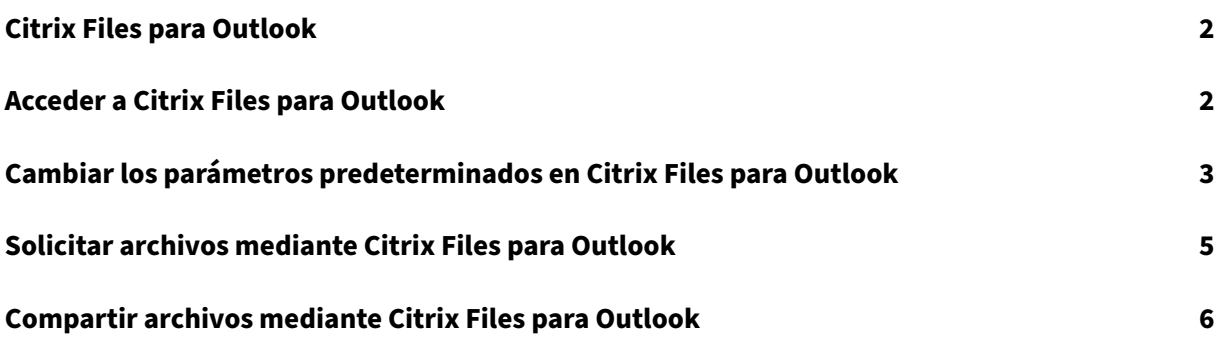

<span id="page-2-0"></span>July 25, 2023

La aplicación Citrix Files para Outlook le permite omitir las restricciones de tamaño de archivo y agregar seguridad a sus datos adjuntos. Puede proporcionar una solicitud de carga segura de archivos para compañeros de trabajo, clientes y socios directamente desde Outlook.

Citrix Files le notificará cada vez que alguien acceda a un archivo o le envíe un archivo. También puede establecer diferentes niveles de seguridad y acceso.

Descargue Citrix Files para Outlook aquí.

## **Acceder a Citrix Files par[a Ou](https://dl.sharefile.com/CFO)tlook**

<span id="page-2-1"></span>July 25, 2023

En los pasos siguientes, se explica cómo acceder a Citrix Files en Outlook.

- 1. Abra**Outlook**. El logotipo de Citrix Files para Outlook aparece en el extremo derecho de la cinta de opciones.
- 2. Seleccione el logotipo de Citrix Files para iniciar sesión (si es necesario).

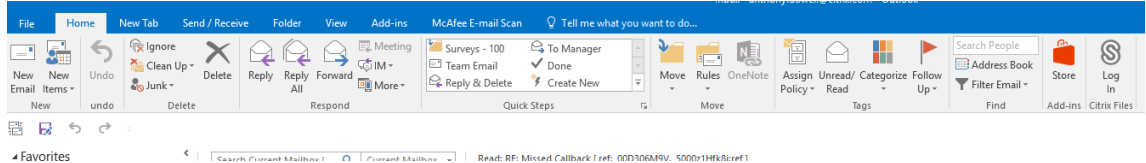

3. Inicie sesión con las credenciales de su cuenta de Citrix.

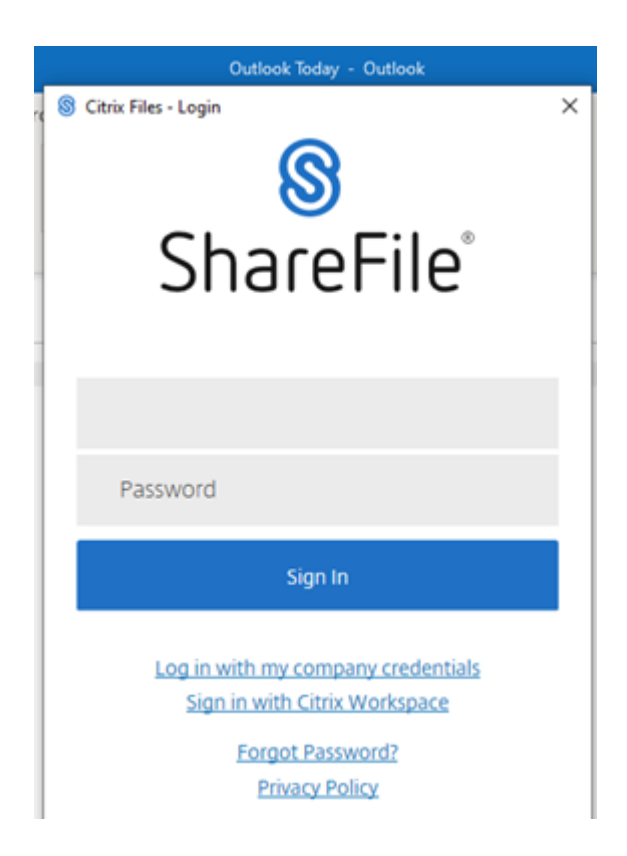

# <span id="page-3-0"></span>**Cambiar los parámetros predeterminados en Citrix Files para Outlook**

July 25, 2023

Puede cambiar los parámetros predeterminados de Citrix Files en **Outlook**. Seleccione el icono **Op‑ ciones** de Citrix Files para acceder al menú.

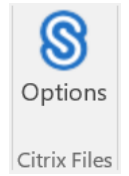

Aparecerá la pantalla de configuración de Citrix Files para Outlook.

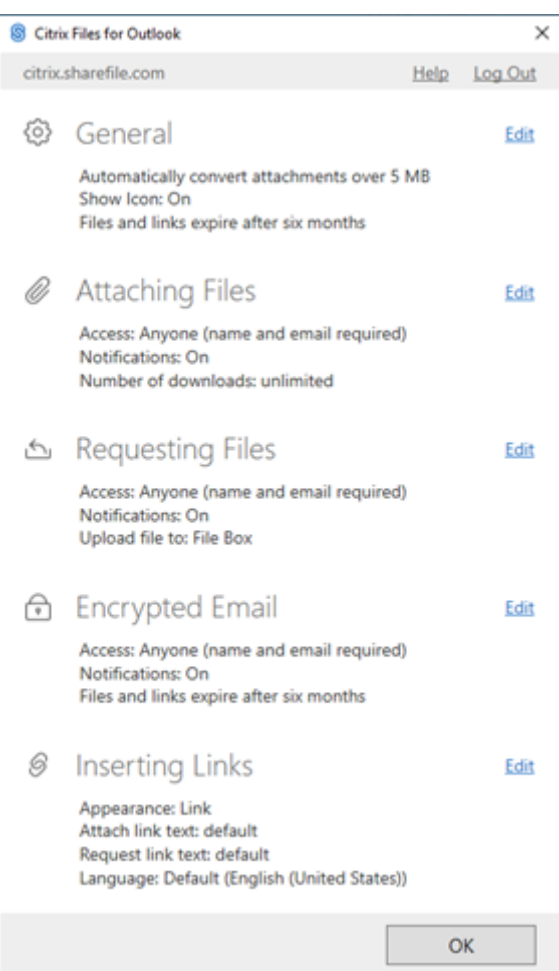

Esto le permite realizar cambios en los parámetros predeterminados, en las siguientes categorías:

- **General**: Permite modificar los parámetros de General, lo que incluye:
	- **–** Datos adjuntos
	- **–** Icono
	- **–** Opciones de acceso
- **Adjuntar archivos**: Permite modificar estos componentes.
	- **–** Notificaciones
	- **–** Opciones de acceso

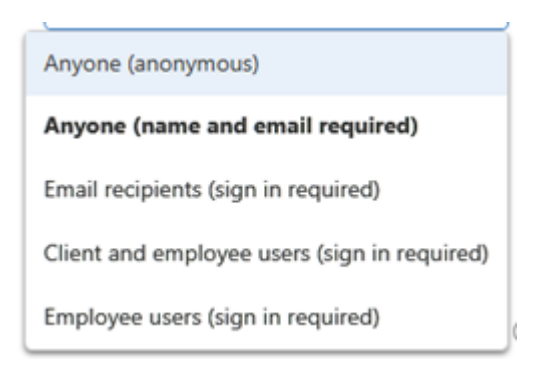

- **Solicitar archivos**: Permite modificar estos parámetros.
	- **–** Notificaciones
	- **–** Opciones de acceso
	- **–** Ubicación de carga
- **Correo electrónico cifrado**: Permite modificar estos parámetros de cifrado.
	- **–** Notificaciones
	- **–** Opciones de acceso
- **Insertar enlaces**: Permite modificar estos parámetros.
	- **–** Apariencia
	- **–** Texto de enlace
	- **–** Idioma

### **Solicitar archivos mediante Citrix Files para Outlook**

#### July 25, 2023

A continuación se describen los pasos necesarios para solicitar archivos mediante Citrix Files para Outlook.

- 1. En Outlook, seleccione el icono **Nuevo correo electrónico** para abrir un nuevo mensaje.
- 2. Seleccione **Solicitar archivos** en la nueva ventana de mensaje y, a continuación, **Usar parámetros personalizados** para seleccionar la ubicación de carga. El valor predeterminado es Caja de archivos.

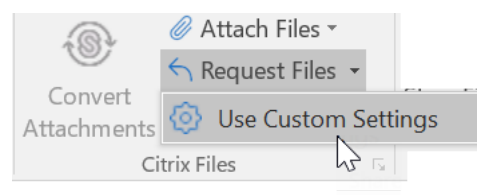

3. Seleccione **Insertar enlace**.

## **Compartir archivos mediante Citrix Files para Outlook**

July 25, 2023

A continuación, se describen los pasos necesarios para compartir archivos mediante **Citrix Files para Outlook**.

- 1. En Outlook, seleccione el icono **Nuevo correo electrónico** para abrir un nuevo mensaje.
- 2. Seleccione **Adjuntar archivos** en la nueva ventana de mensaje. Tiene la opción de seleccionar **Desde PC** o **De Citrix**.

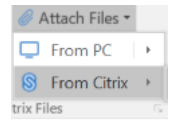

3. Navegue por la pantalla **Agregar desde Citrix Files** para seleccionar los archivos que desea compartir.

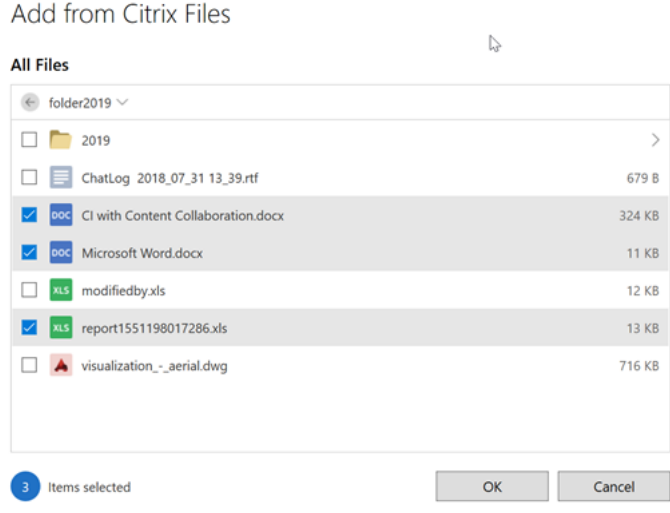

4. Haga clic en **Aceptar** para crear el archivo adjunto de Citrix Files al mensaje.

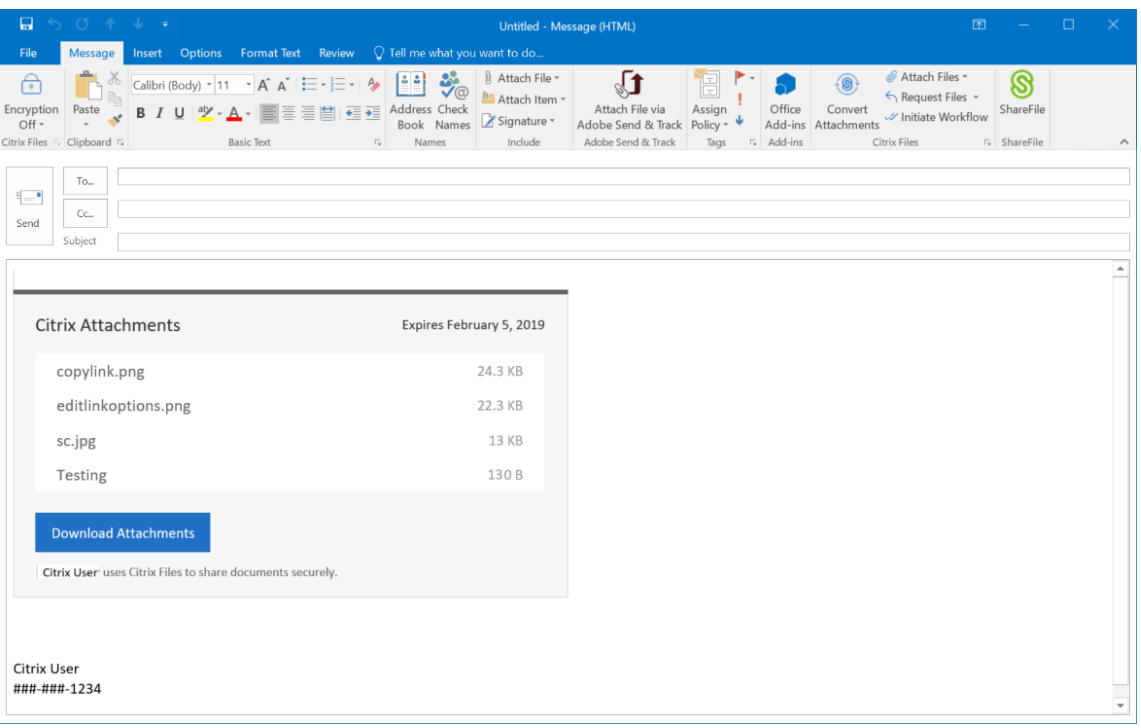

5. Seleccione **Enviar**.

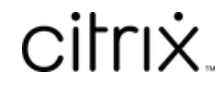

© 2024 Cloud Software Group, Inc. All rights reserved. Cloud Software Group, the Cloud Software Group logo, and other marks appearing herein are property of Cloud Software Group, Inc. and/or one or more of its subsidiaries, and may be registered with the U.S. Patent and Trademark Office and in other countries. All other marks are the property of their respective owner(s).

© 1999–2024 Cloud Software Group, Inc. All rights reserved. 8